# 魔法陣会計2555 データ共有ガイド

魔法陣会計クラウドでは、複数ユーザーで会計データを共有することができます。 本書ではデータの共有をするために、データ共有の仕組みと操作手順を記載しています。

- [Ⅰ.データ共有の仕組み](#page-1-0)
	- 1. ID [の位置づけ](#page-1-1)
	- 2. [魔法陣会計クラウドにおけるデータ共有例](#page-2-0)
	- 3. [権限設定とは](#page-4-0)
- [Ⅱ.操作手順](#page-6-0)
	- 1. 一般 ID [の作成手順\(魔法陣会員サイトでの操作\)](#page-6-1)
	- 2. [権限設定の操作手順\(魔法陣会計クラウドでの操作\)](#page-9-0)
- [Ⅲ.データを同時更新したとき](#page-11-0)

#### <span id="page-1-0"></span>Ⅰ.データ共有の仕組み

#### <span id="page-1-1"></span>1.ID の位置づけ

複数ユーザーで会計データを共有する場合は、魔法陣会員サイトの「管理 ID」「一般 ID」が必要 です。

「管理 ID」はホームページより会員登録時に発行されている ID です。

「一般 ID」は魔法陣会員サイトに「管理 ID」でログインすることで作成できる ID です。

これらの ID は無料で作成することができます。

また、「管理 ID」とその ID で作成された「一般 ID」を「グループ」と呼びます。

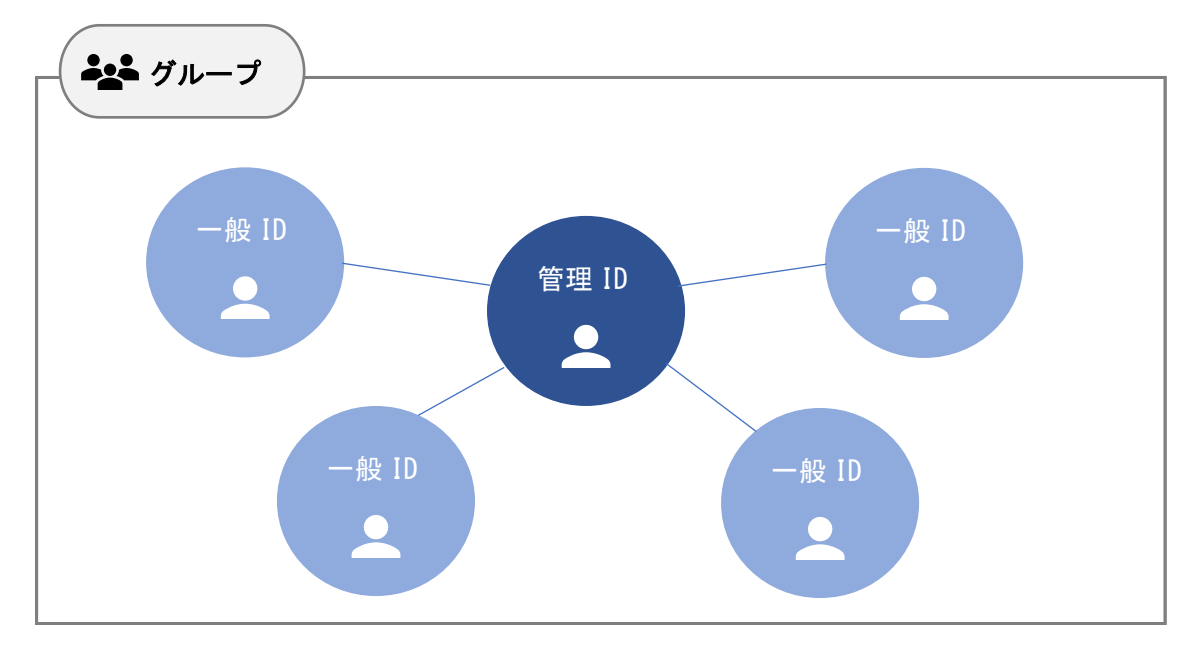

魔法陣会計クラウドでは同じ「グループ」内の ID で会計データを共有することができ、特定のデー タを同時に閲覧や編集することができます。

魔法陣会計クラウドにおける「管理 ID」と「一般 ID」の位置づけは次のとおりです。

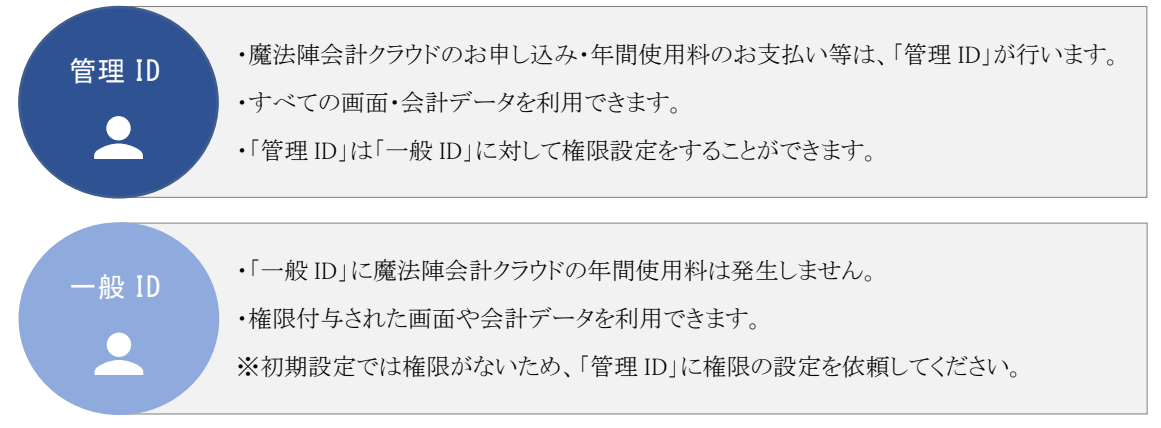

#### <span id="page-2-0"></span>2. 魔法陣会計クラウドにおけるデータ共有例

ここでは、魔法陣会計クラウドでの利用ケースを記載します。 利用ケースはあくまで一例です。ID の組合せ方によって、様々な方法でご利用いただけます。 ただし、ご利用方法に合った権限設定を必ず行ってください。

・利用ケース①

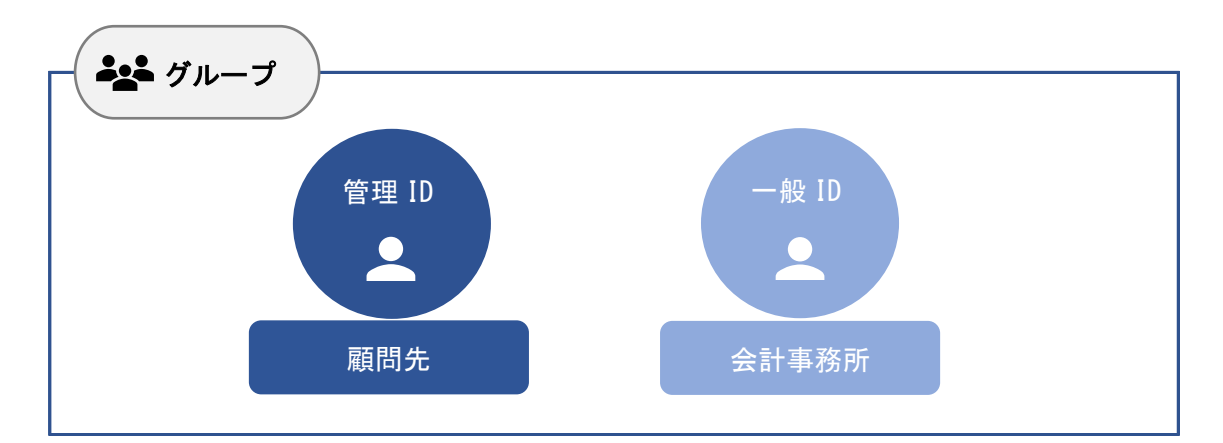

顧問先が管理 ID を保有し、会計事務所が一般 ID を保有する使い方です。

会計事務所と顧問先が 1:1 のグループが形成されます。

そのため、複雑な権限設定を行うことなく、会計事務所と顧問先でデータを共有することができま す。

・利用ケース②

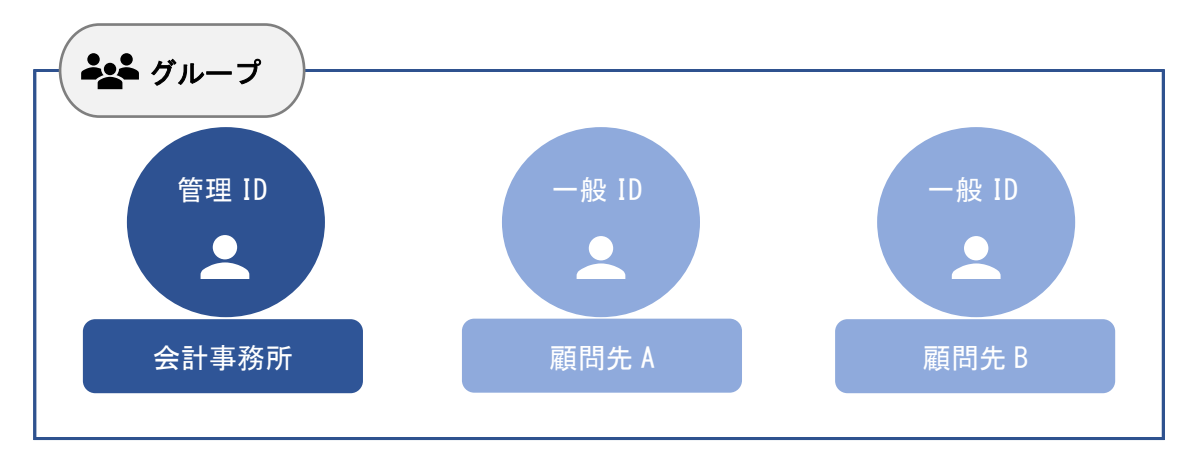

会計事務所が管理 ID を保有し、各顧問先が一般 ID を保有する使い方です。

会計事務所と顧問先が 1:n のグループとなります。

この場合、例えば顧問先 A に顧問先 B の会計データが表示されることがないように、慎重に権限 を設定する必要があります。

・利用ケース③

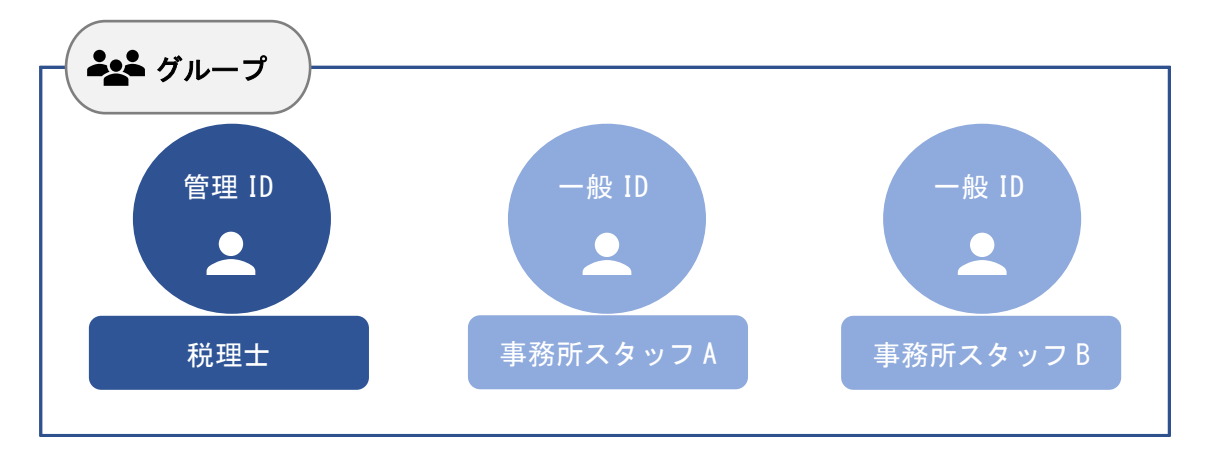

同じ会計事務所の中で、統括責任者である税理士が管理 ID を、実際に作業を行うスタッフが一般 ID を保有する使い方です。

スタッフが入力した月次仕訳などを、データのやりとりすることなく、税理士がチェックを行うときに便 利です。

・利用ケース④

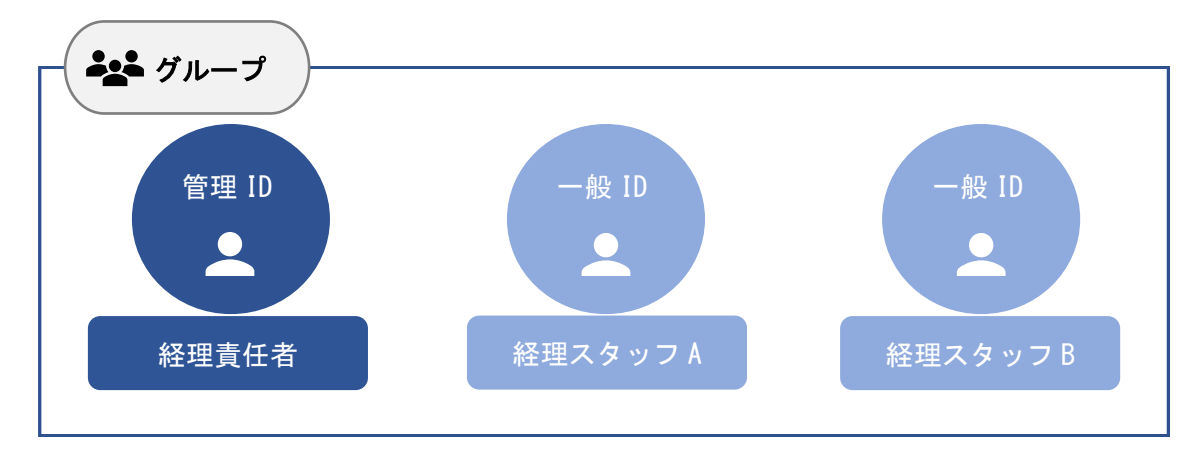

同じ事業会社の中で、経理責任者が管理 ID を、実際に作業を行う経理スタッフが一般 ID を保有 する使い方です。

経理スタッフが同時に仕訳入力などを行うことができ、経理責任者がその都度仕訳の精査を行うこ とができます。

#### <span id="page-4-0"></span>3.権限設定とは

魔法陣会計クラウドでは同じグループ内の ID でデータの共有ができます。 「管理 ID」は、「一般 ID」が利用できる画面や会計データを「一般 ID」ごとに設定できるので、安心 してデータ共有を行うことができます。設定できる権限は次のとおりです。

### ・権限割当

「一般 ID」が利用できる画面を設定します。

権限割当を行った「一般 ID」でログインすると、権限を付与された画面のメニューのみが表示さ れます。

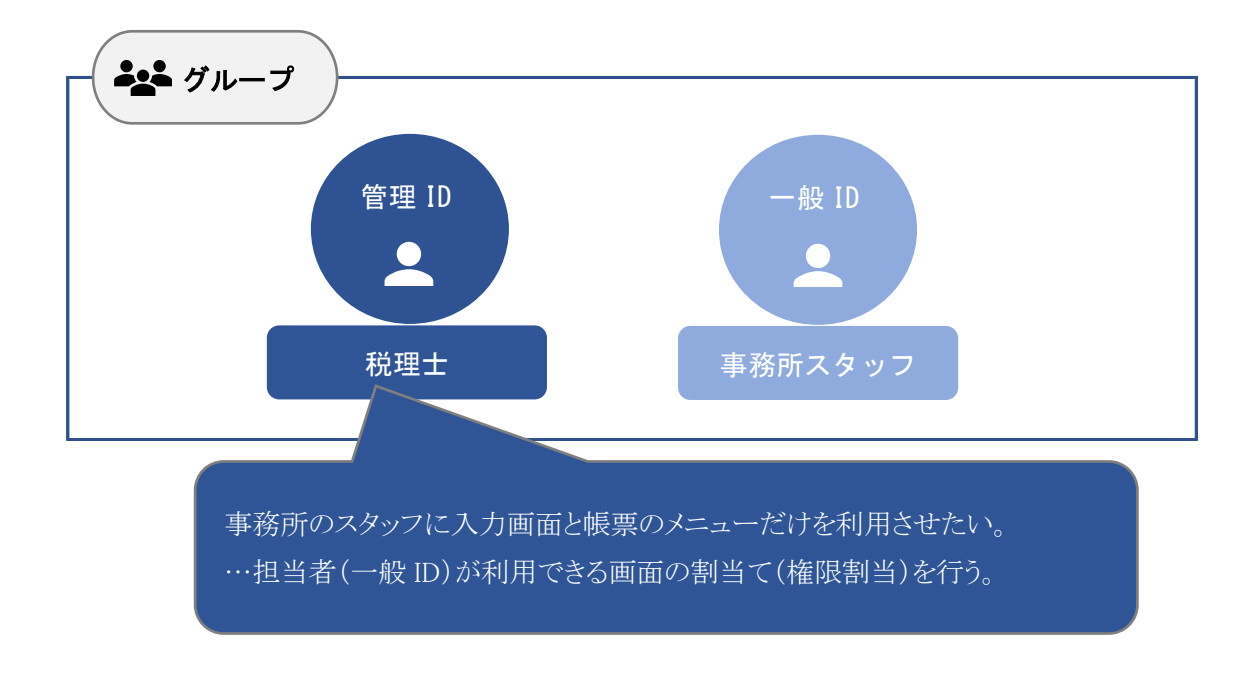

参考: 権限が付与されていない画面はメニューに表示されなくなります。 ・データ割当

「一般 ID」が開くことができる会計データを設定します。

データ割当を行った「一般 ID」でログインすると、編集権限を付与された会計データのみが表示 されるようになります。

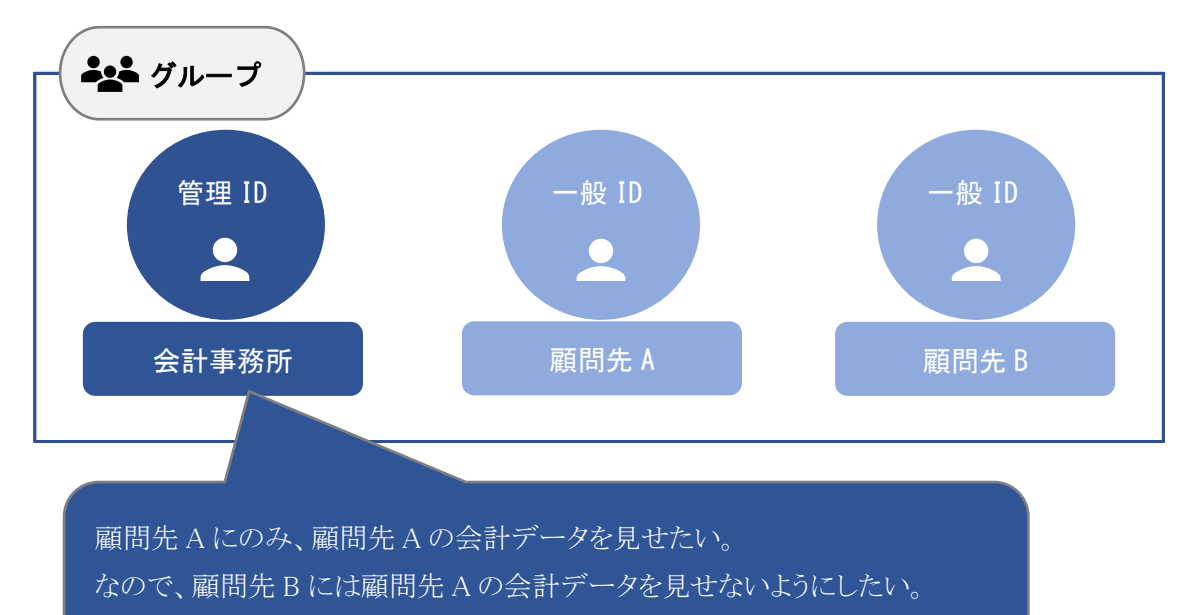

…担当者(一般 ID)が利用できる会計データの割当て(データ割当)を行う。

参考:

権限が付与されていない会計データは、データ読込などの画面から表示されなくなります。

# <span id="page-6-0"></span>Ⅱ.操作手順

### <span id="page-6-1"></span>1.一般 ID の作成手順(魔法陣会員サイトでの操作)

魔法陣会員サイトで「一般 ID」を作成する手順を記載しています。

「一般 ID」の作成は、「管理 ID」または「管理権限を付与されている一般 ID」で行うことができます が、ここでは「管理 ID」が「一般 ID」を作成する例で記載しています。

①魔法陣会員サイトにログインする。

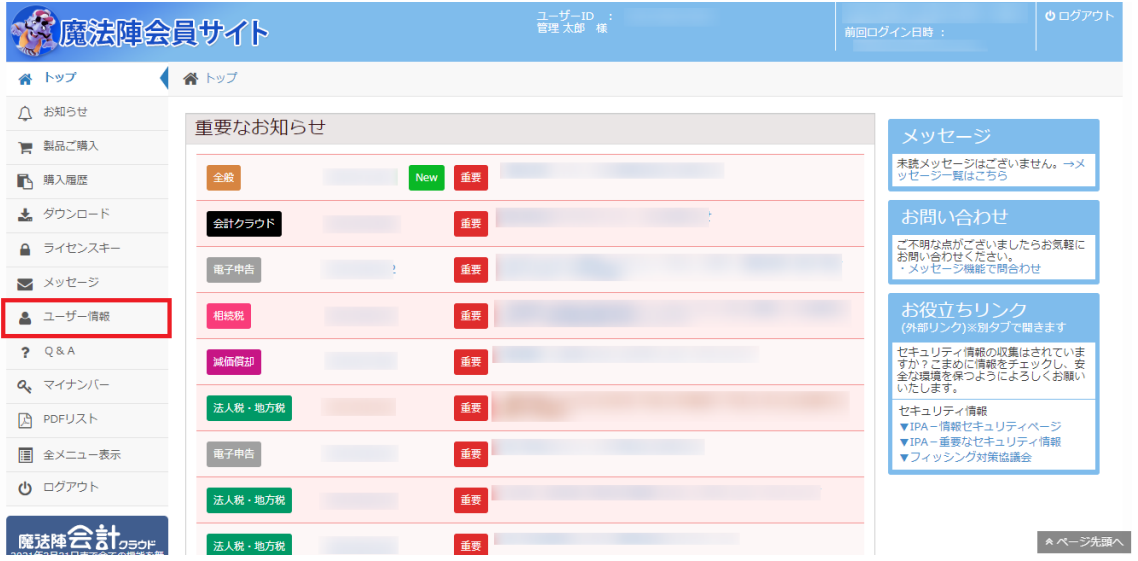

②左側メニューの[ユーザー情報]をクリックする。

画面をスクロールし、【一般 ID 一覧】の横にある[一般 ID 新規登録]ボタンをクリックする。

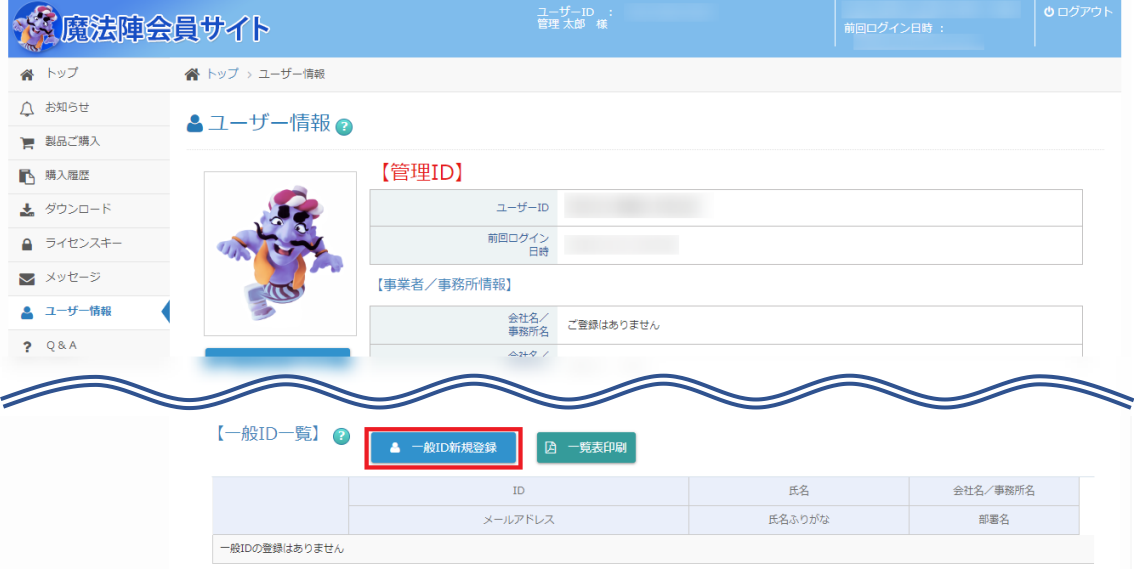

③各項目を入力し、[内容を確認する]ボタンをクリックする。

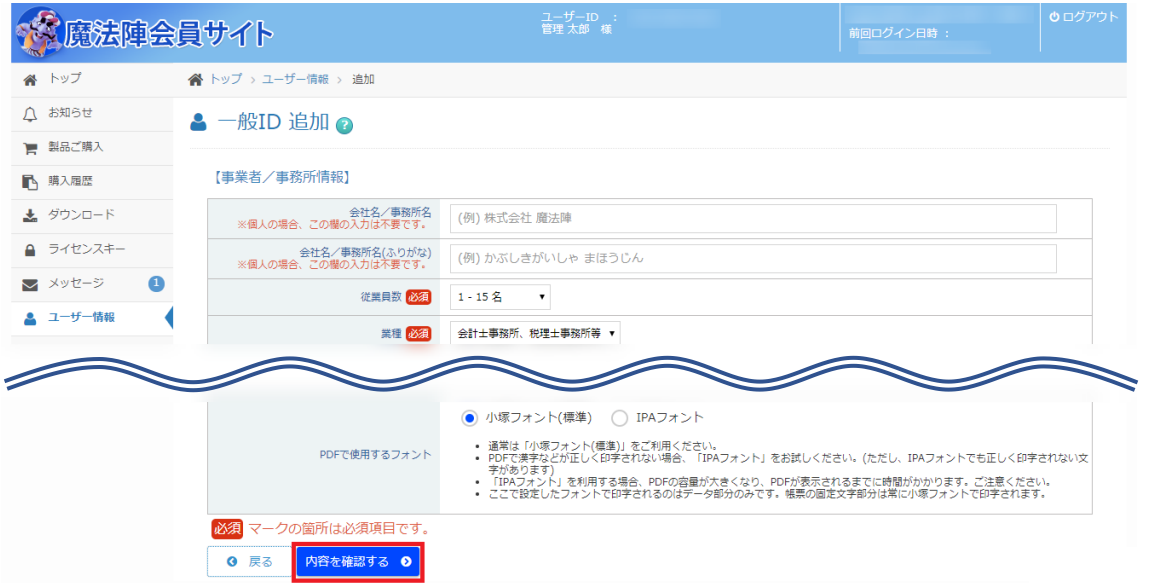

#### ④入力した内容の確認し、[追加する]ボタンをクリックする。

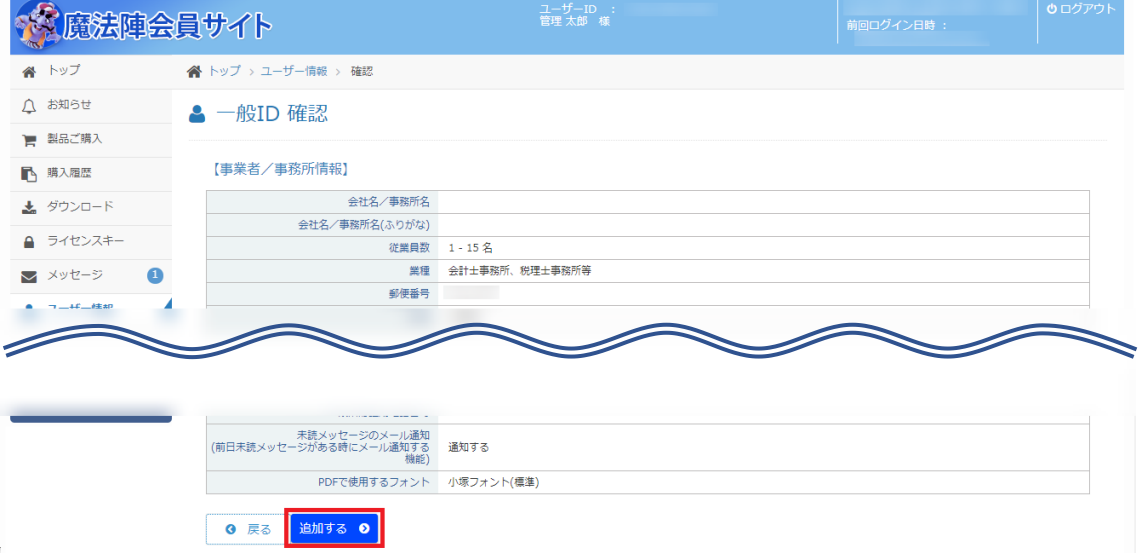

新規に作成された「一般 ID」が次のメールアドレス宛に送付されます。

- ・「管理 ID」で登録しているメールアドレス
- ・「一般 ID」で登録したメールアドレス(手順③で入力したメールアドレス)

⑤画面に新規作成した「一般 ID」の仮パスワードが表示される。

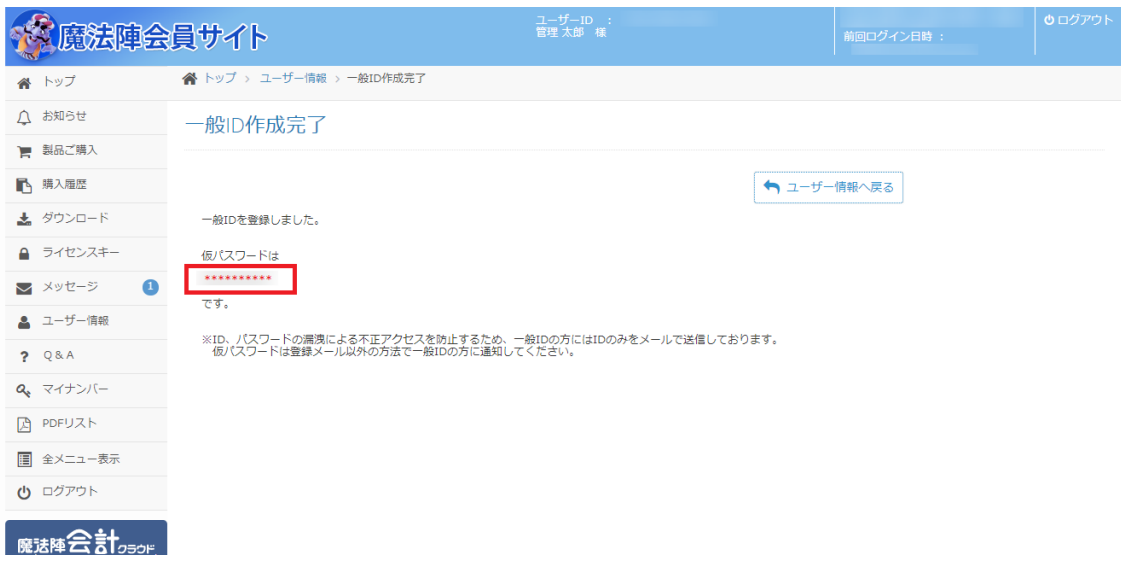

#### 参考:

一般 ID のパスワードが分からなくなった場合は、トップ > ユーザー情報の画面で、【一般 ID 一覧】の項目にて該当する「一般 ID」の[パスワードリセット]を行ってください。 「一般 ID」のパスワードがリセットされ、画面に再び仮パスワードが表示されます。

⑥「一般 ID」を利用するユーザーに仮パスワードを通知する。

「一般 ID」を利用するユーザーは"ID"と"仮パスワード"で魔法陣会員サイトにログインすることが できるようになります。

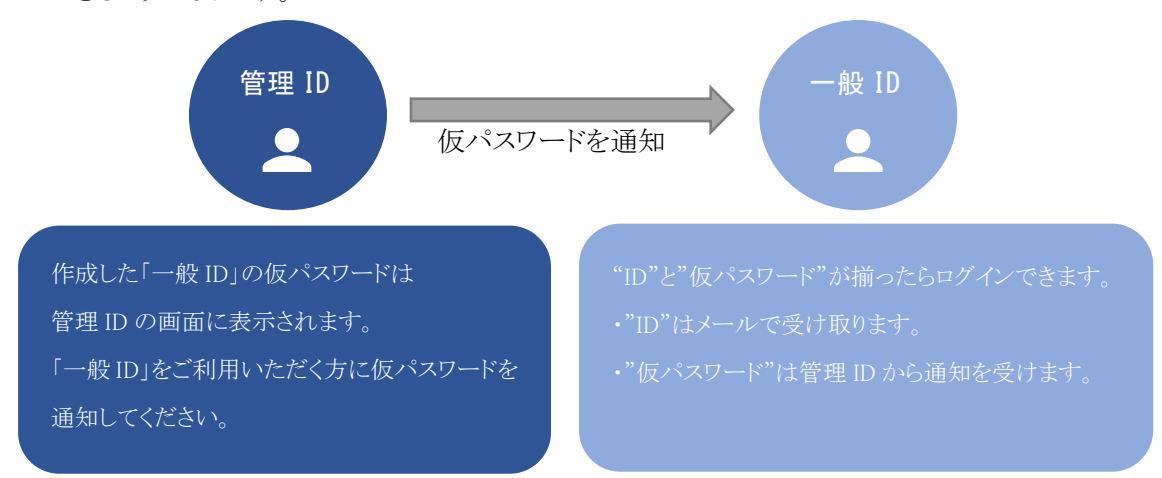

※ID、パスワードの漏洩による不正アクセスを防止するため、一般 ID の方には ID のみをメールで 送信する仕組みになっております。

### <span id="page-9-0"></span>2.権限設定の操作手順(魔法陣会計クラウドでの操作)

作成した「一般 ID」に魔法陣会計クラウドにおける権限の設定手順を記載しています。 魔法陣会計クラウドでの権限設定は「管理 ID」のみが行うことができます

(1)権限割当

①画面左側の[権限割当]をクリックする。

画面上部の一般 ID 選択リストから、権限の設定を行う「一般 ID」をクリックする。

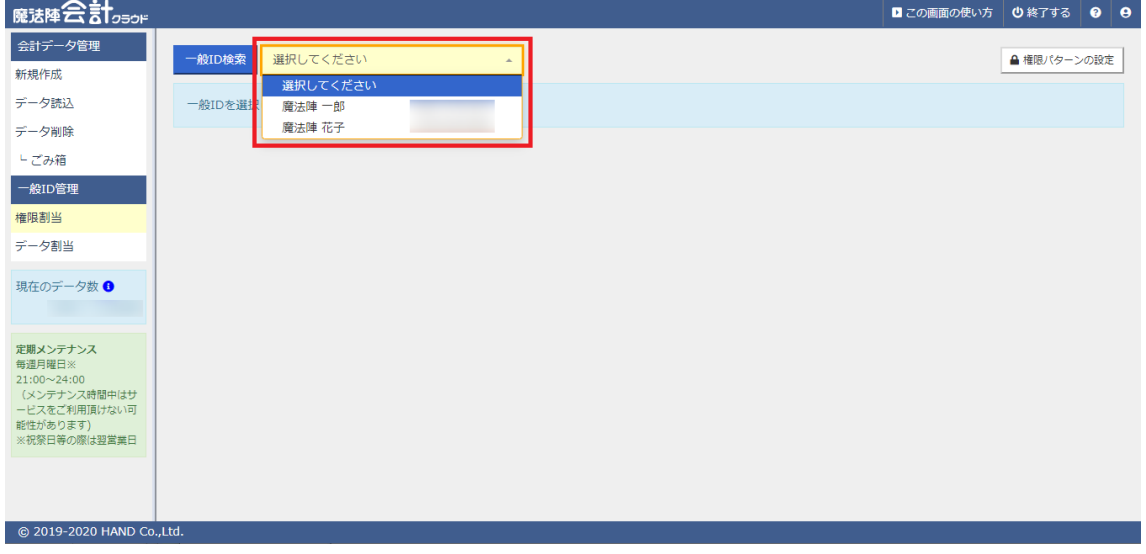

## ②権限を割り当てる画面にチェックを入れて、[登録]をクリックする。

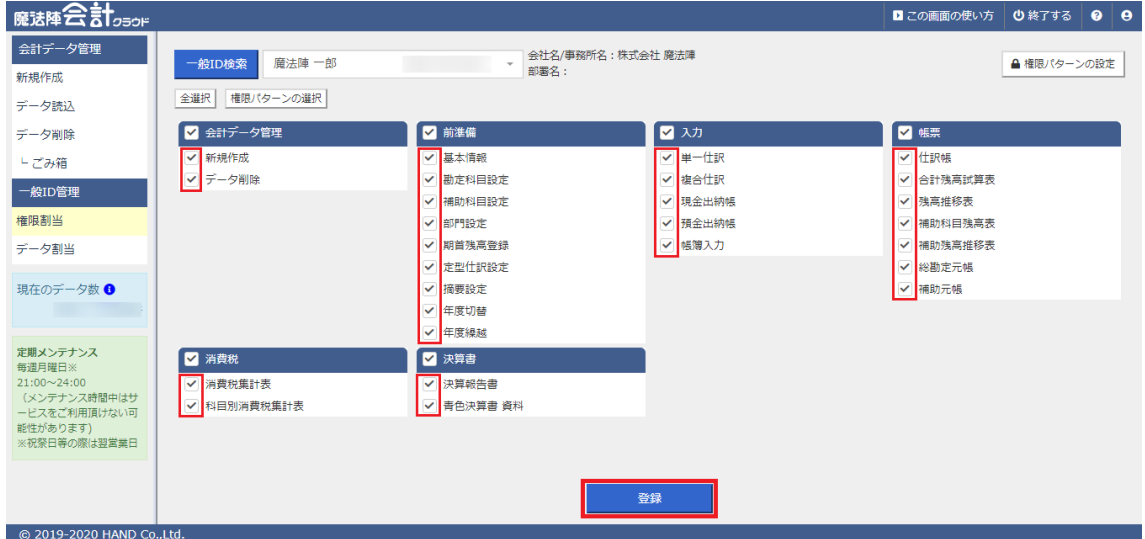

「一般 ID」に編集できる画面の権限が付与されます。

(2)データ割当

①画面左側の[データ割当]をクリックする。

画面上部の一般 ID 選択リストから、権限の設定を行う「一般 ID」をクリックする。

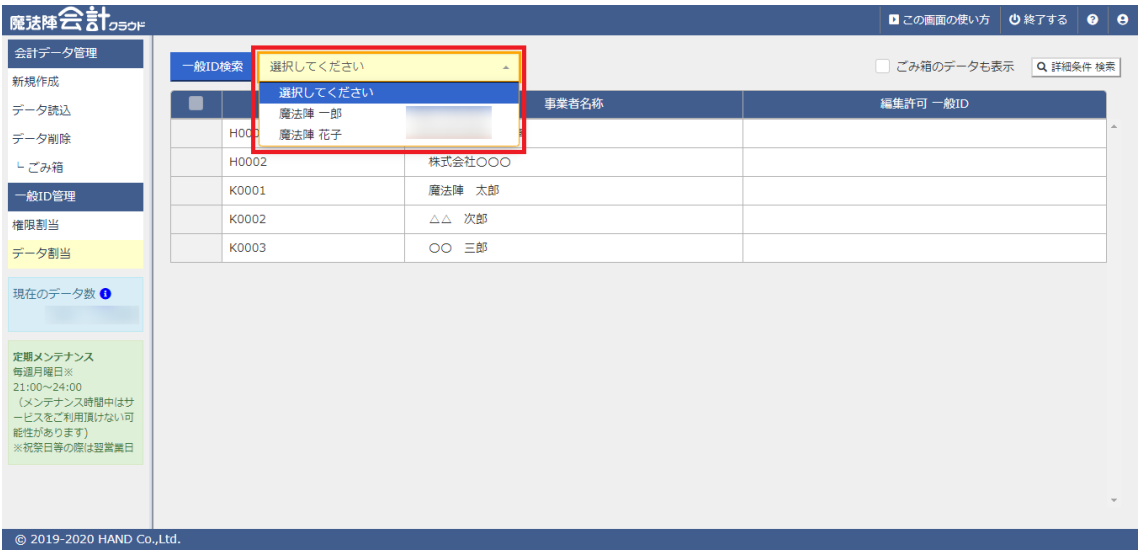

②権限を割り当てる会計データにチェックを入れて、[登録]をクリックする。

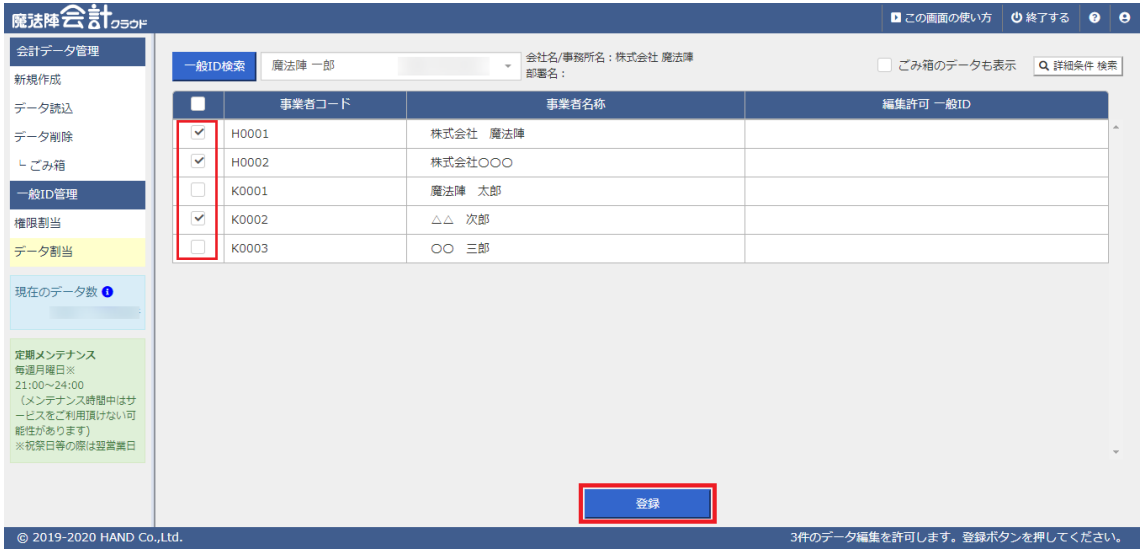

「一般 ID」に編集できる会計データの権限が付与されます。

編集許可一般 ID の欄に会計データを開くことができる「一般 ID」の名称が表示されます。

### <span id="page-11-0"></span>Ⅲ. データを同時更新したとき

実際に複数ユーザーで運用していると、同じタイミングで同じデータを登録する場合があります。 そのような場合、どのユーザーが登録した内容が反映されているのか分からなくなります。 そのため、魔法陣会計クラウドでは、データを登録しようとしたときに、他のユーザーが同じデータ を先に更新している場合は、確認メッセージが表示されるようになっています。

・魔法陣会計クラウドにおける確認メッセージ

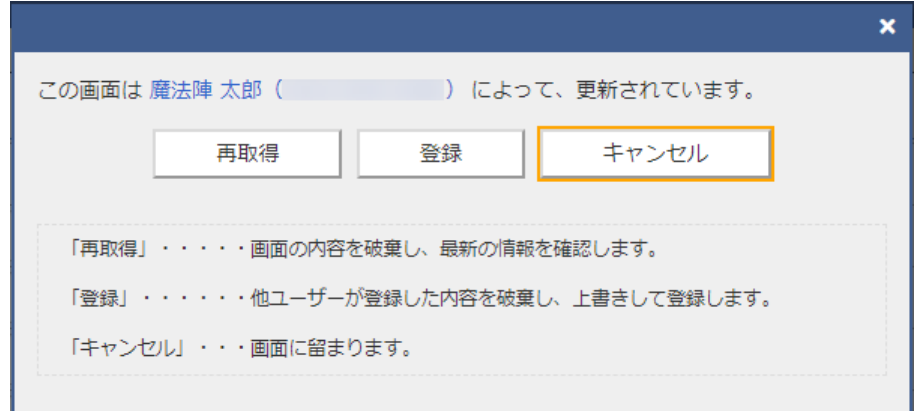

確認メッセージが表示された場合、[再取得][登録][キャンセル]の選択肢があります。

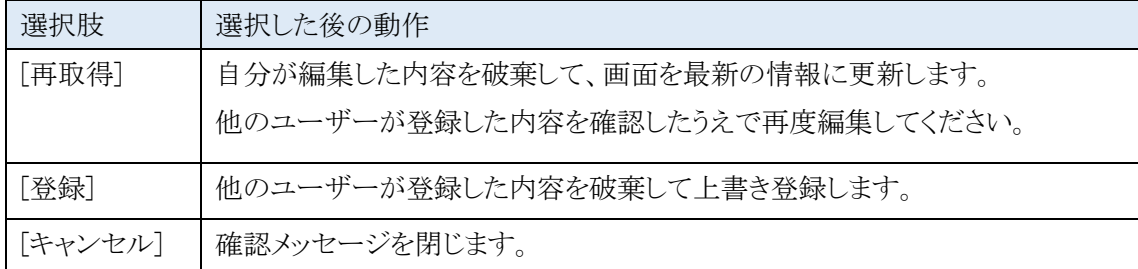